## **BAB V**

# **IMPLEMENTASI DAN PENGUJIAN SISTEM**

### **5.1 IMPLEMENTASI PROGRAM**

Implementasi program digunakan untuk menerapkan perancangan halaman yang ada pada program. Adapun implementasi pada Galery Bonsai Wong Ndeso dapat dijabarkan sebagai berikut.

### **5.1.1 Implementasi Input Programan**

Implementasi input program menampilkan input yang dibutuhkan untuk proses pengelolahan data. Berikut halaman implementasi berdasarkan rancangan pada bab sebelumnya diperhatikan pada gambar dibawah ini :

1. Halaman Pendaftaran

Pendaftaran adalah form yang digunakan aktor untuk masuk ke halaman Login. Gambar berikut merupakan hasil implementasi dari rancangan pada gambar 5.1

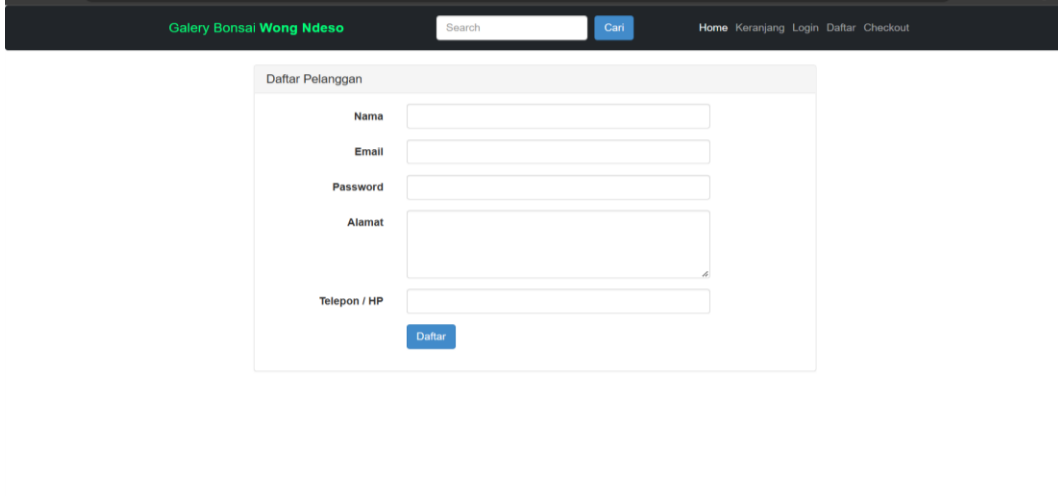

**Gambar 5.1 Halaman Pendaftaran**

# 2. Halaman Login

Login adalah form yang digunakan aktor untuk masuk ke halaman utama. Gambar berikut merupakan hasil implementasi dari rancangan pada gambar 5.2

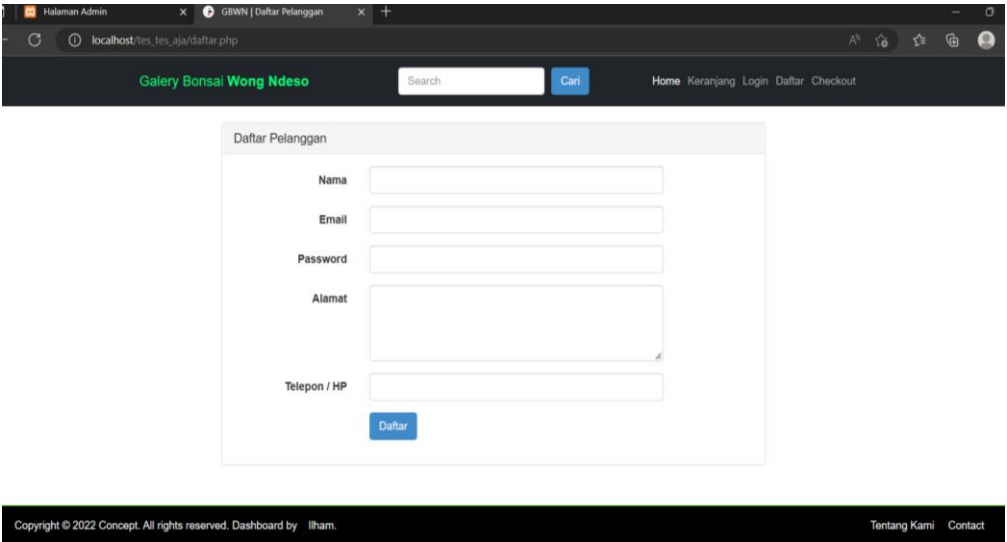

**Gambar 5.2 Halaman Login**

3. Halaman Tabel produk

Rancangan halam tabel produk berisikan data-data barang dimana data tersebut antara lain : no, nama, kategori, harga, berat, foto, stok, dan terdapat link untuk mengubah dan menghapus data produk. Gambar berikut merupakan hasil implementasi dari rancangan pada gambar 5.3

| <b>Bonsai admin</b>   |                | Copyright @ 2022 - Bonsai Wong Ndeso. |                 |                 |       |      |      | Logout                               |
|-----------------------|----------------|---------------------------------------|-----------------|-----------------|-------|------|------|--------------------------------------|
|                       |                | Data Produk                           |                 |                 |       |      |      | $\angle$ Cetak                       |
|                       | No             | Nama                                  | Kategori        | Harga           | Berat | Foto | Stok | aksi                                 |
| <b>B</b> Home         | 1              | Pot Bonsai                            | Pot Bonsai      | Rp. 2,500,000,- | 500   |      | 6    | hapus<br>detail<br>uba               |
| $\bullet$<br>Produk   |                |                                       |                 |                 |       |      |      |                                      |
| $\bullet$<br>Kategori | $\overline{z}$ | Mirten Variegata                      | Tanaman Lainnya | Rp. 10,000,-    | 200   |      | 10   | hapus<br>detail <sup>1</sup><br>ubal |
| Penjualan             |                |                                       |                 |                 |       |      |      |                                      |
| Pelanggan             | 3              | ketapang kencana                      | Tanaman Lainnya | Rp. 110,000,-   | 6000  |      | 15   | hapus<br>uba<br>detail               |
| Laporan Penjualan     |                |                                       |                 |                 |       |      |      |                                      |
| <b>P</b><br>Admin     | 4              | Sekam Bakar                           | Media Tanah     | Rp. 8,000,-     | 1000  |      | 30   | hapus<br>letail                      |

**Gambar 5.3 Halaman Produk**

# 4. Halaman Kategori

Halaman kategori berisikan informasi mengenai data kategori dan terdapat link bantuan untuk mengubah dan menghapus data kategori yang diinginkan. Gambar beruikut merupakan hasil implementasi dari rancangan pada gambar 5.4

| <b>Bonsai admin</b>  |                    | Copyright @ 2022 - Bonsai Wong Ndeso. |            | $\hat{\phantom{a}}$<br>Logout |
|----------------------|--------------------|---------------------------------------|------------|-------------------------------|
|                      |                    | Data Kategori                         |            |                               |
|                      | <b>No</b>          | Kategori                              | Aksi       |                               |
| <b>B</b> Home        | 1                  | Pot Bonsai                            | ubah hapus |                               |
|                      | 2                  | Bonsai                                | ubah hapus |                               |
| ◐<br>Produk          | 3                  | Media Tanah                           | ubah hapus |                               |
| $\ddot{\mathcal{O}}$ | 4                  | Air Mancur                            | ubah hapus |                               |
| Kategori             | 5                  | Keperluan Alat                        | ubah hapus |                               |
| Penjualan            | 6                  | Tanaman Lainnya                       | ubah hapus |                               |
| $\bullet$ Pelanggan  | <b>Tambah Data</b> |                                       |            |                               |
| Laporan Penjualan    |                    |                                       |            |                               |
| ≗<br>Admin           |                    |                                       |            |                               |
|                      |                    |                                       |            | $\check{}$                    |

**Gambar 5.4 Halaman Kategori**

5. Halaman Admin

Halaman Admin berisikan informasi mengenai data Admin dan terdapat link bantuan untuk mengubah, menginpus, dan menghapus data admin yang diinginkan. Gambar beruikut merupakan hasil implementasi dari rancangan pada gambar 5.5

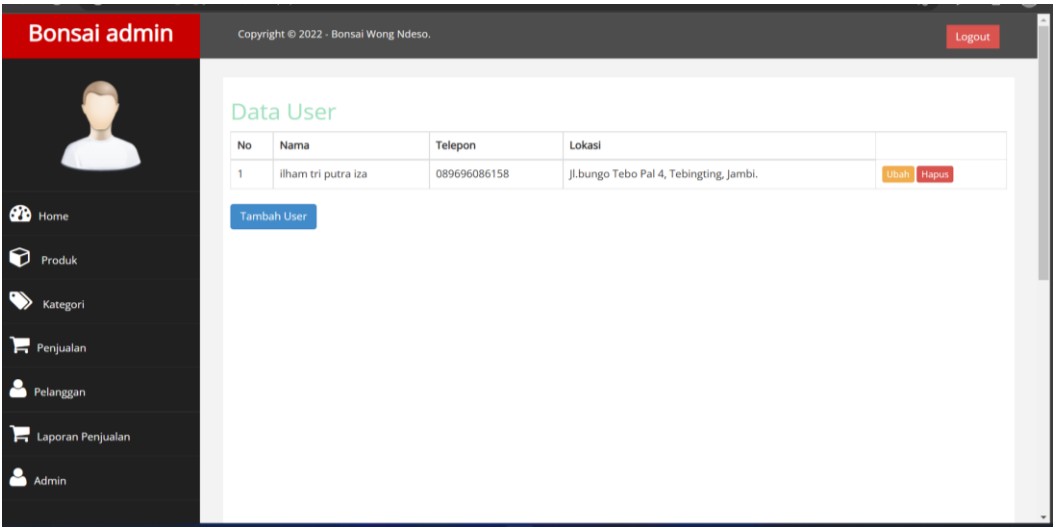

### **Gambar 5.5 Halaman Admin**

6. Halaman Pelanggan

Halaman pelanggan berisikan informasi mengenai data pelanggan dan terdapat link bantuan untuk menghapus data pelanggan yang diinginkan. Gambar beruikut merupakan hasil implementasi dari rancangan pada gambar 5.6

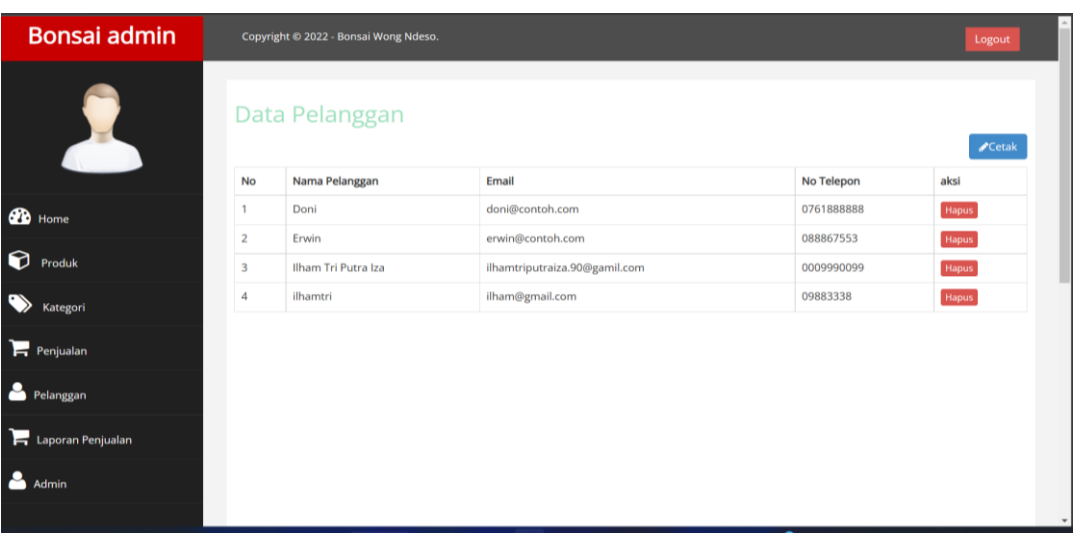

# **Gambar 5.6 Halaman Pelanggan**

7. Halaman Penjualan

Halaman penjualan berisikan informasi mengenai data penjualan dan terdapat link detail dan pembayaran untuk menginput data status penjualan. Gambar berikut merupakan hasil implementasi dari rancangan pada gambar 5.7

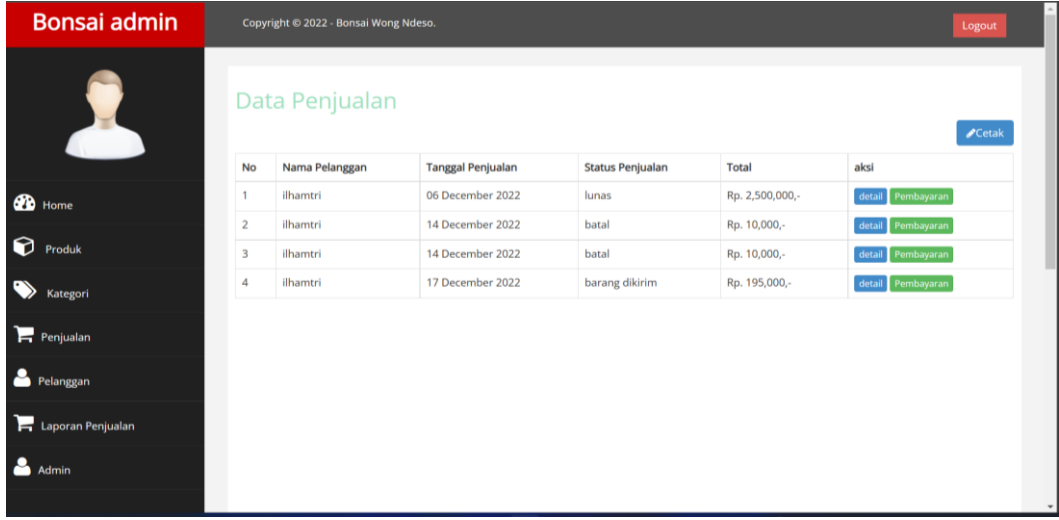

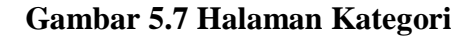

## **5.1.2 Implementasi Output Program**

Implemtasi output program menampilkan output yang dibutuhkan untuk proses pengolahan data. Berikut halaman implementasi berdasarkan rancangan pada bab sebelumnya diperlihatkan pada gambar dibawah ini :

1. Halaman Laporan Penjualan

Halaman laporan penjualan meruapakan laporan penjualan yang menampilkan jumlah penjualan dan total penjualan. Tampilan gambar dapat dilihat pada gambar pada dibawah ini :

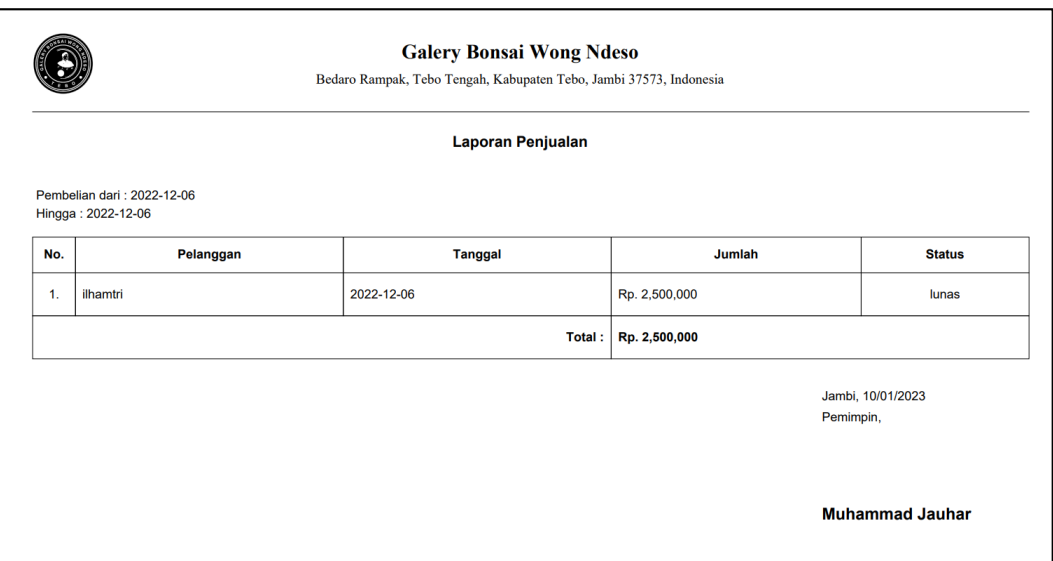

### **Gambar 5.8 Halaman Laporan Penjualan**

2. Halaman Laporan Pelanggan

Halaman laporan pelanggan meruapakan laporan pelanggan yang menampilkan jumlah pelanggan. Tampilan gambar dapat dilihat pada gambar pada dibawah ini :

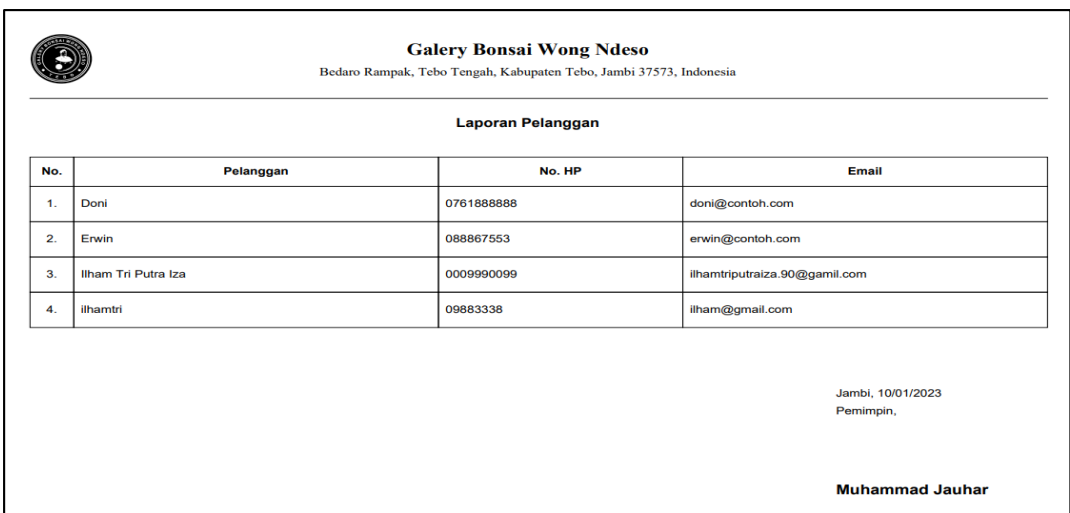

## **Gambar 5.9 Halaman Laporan Pelanggan**

3. Halaman Laporan Produk

Halaman laporan produk merupakan laporan yang menampilkan semua produk dan yang berapa stok produk. Tampilan gambar dapat dilihat pada gambar pada dibawah ini :

|                | <b>Galery Bonsai Wong Ndeso</b><br>Bedaro Rampak, Tebo Tengah, Kabupaten Tebo, Jambi 37573, Indonesia |                        |               |                         |      |                         |  |  |  |  |
|----------------|----------------------------------------------------------------------------------------------------|------------------------|---------------|-------------------------|------|-------------------------|--|--|--|--|
|                | <b>Laporan Produk</b>                                                                                 |                        |               |                         |      |                         |  |  |  |  |
| No.            | <b>Nama</b>                                                                                           | Kategori               | Harga         | <b>Berat</b>            | Foto | <b>Stok</b>             |  |  |  |  |
| 1.             | Pot Bonsai                                                                                            | <b>Pot Bonsai</b>      | Rp. 2,500,000 | 500                     |      | 6                       |  |  |  |  |
| 2.             | <b>Mirten Variegata</b>                                                                               | <b>Tanaman Lainnya</b> | Rp. 10,000    | 200                     |      | 10                      |  |  |  |  |
| 3.             | ketapang kencana                                                                                      | <b>Tanaman Lainnya</b> | Rp. 110,000   | 6000                    |      | 15                      |  |  |  |  |
| 4.             | <b>Sekam Bakar</b>                                                                                    | Media Tanah            | Rp. 8,000     | 1000                    | Z.   | 30                      |  |  |  |  |
| 5.             | tanah subur                                                                                           | <b>Media Tanah</b>     | Rp. 5,000     | 1000                    |      | 11                      |  |  |  |  |
| 6.             | Bonsai mame mirten                                                                                    | <b>Bonsai</b>          | Rp. 20,000    | 359                     |      | 15                      |  |  |  |  |
| 7 <sub>1</sub> | Bonsai mine                                                                                           | <b>Tanaman Lainnya</b> | Rp. 15,000    | 12                      | Гń   | 12                      |  |  |  |  |
| 8.             | sad                                                                                                   | <b>Bonsai</b>          | Rp. 10,000    | $\overline{\mathbf{2}}$ |      | $\overline{\mathbf{2}}$ |  |  |  |  |
| 9.             | f                                                                                                    | <b>Bonsai</b>          | Rp. 2,350,000 | 21                      |      | $\mathbf{1}$            |  |  |  |  |

**Gambar 5.10 Halaman Laporan Produk**

4. Halaman Laporan Pembayaran

Halaman laporan pembayaran merupakan halaman yang menampilkan data laporan pembayaran. Tampilan gambar dapat dilihat pada gambar pada dibawah ini :

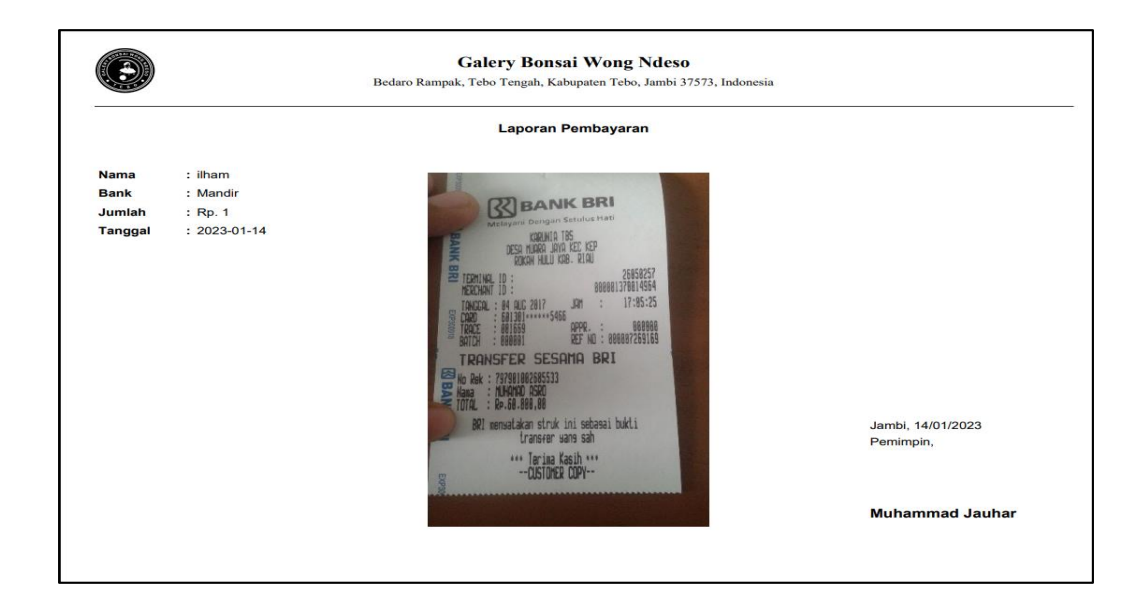

**Gambar 5.11 Halaman Laporan Pembayaran**

#### **5.1.3 Implementasi Rancangan Struktur Data**

Implementasi rancangan struktur data digunakan untuk menerapkan perancangan tabel struktur data yang ada di dalam database *MySQL.* Adapun imlementasi rancangan tabel pada Galery Bonsai Wong Ndeso antara lain :

1. Tampilan Rancangan Tabel Admin

Rancangan tabel admin digunakan untuk merancang file apa saja digunakan dalam mendesain tabel admin yang digunakan

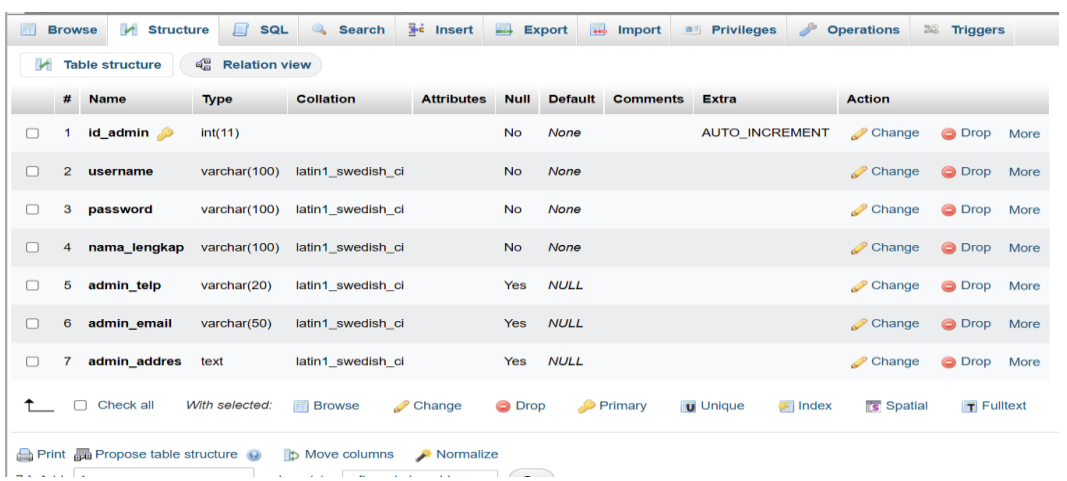

### **Gambar 5.12 Tampilan Rancangan Tabel Admin**

2. Tampilan Rancangan Tabel Info Web

Rancangan tabel info web digunakan untuk merancang file apa saja digunakan dalam mendesain tabel info web yang digunakan

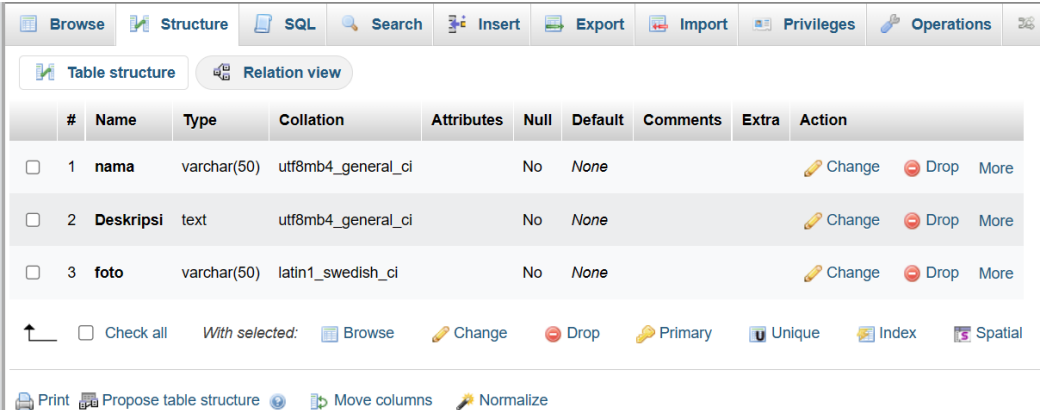

## **Gambar 5.13 Tampilan Rancangan Tabel Info Web**

3. Tampilan Rancangan Tabel Kategori

Rancangan tabel Kategori digunakan untuk merancang file apa saja digunakan dalam mendesain tabel Kategori yang digunakan

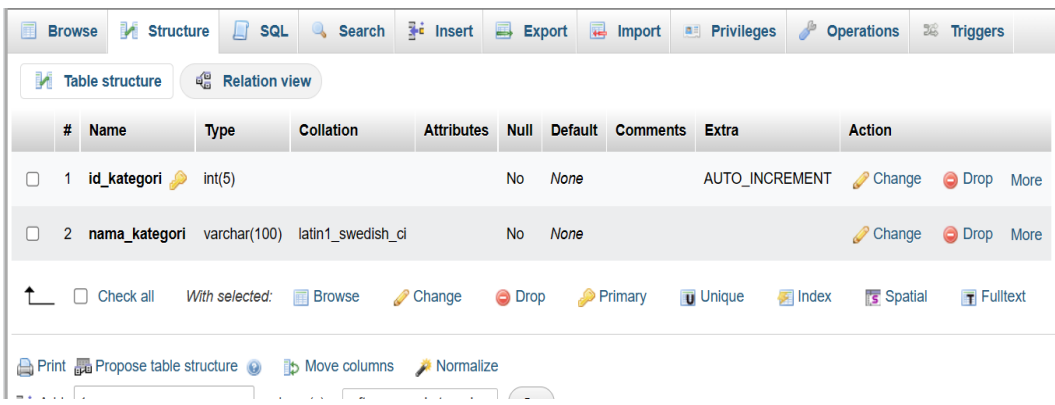

# **Gambar 5.14 Tampilan Rancangan Tabel Kategori**

4. Tampilan Rancangan Tabel Ongkor

Rancangan tabel Ongkir digunakan untuk merancang file apa saja digunakan dalam mendesain tabel Ongkir yang digunakan

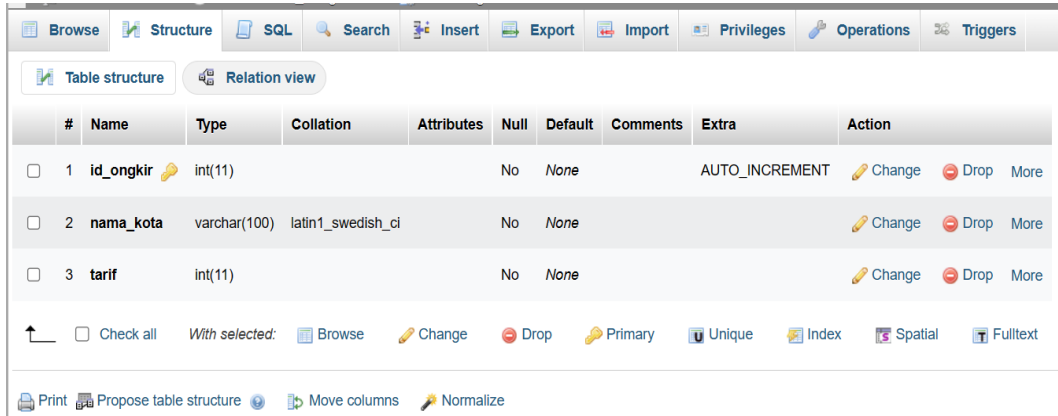

# **Gambar 5.15 Tampilan Rancangan Tabel Ongkir**

5. Tampilan Rancangan Tabel Pelanggan

Rancangan tabel pelanggan digunakan untuk merancang file apa saja digunakan dalam mendesain tabel pelanggan yang digunakan

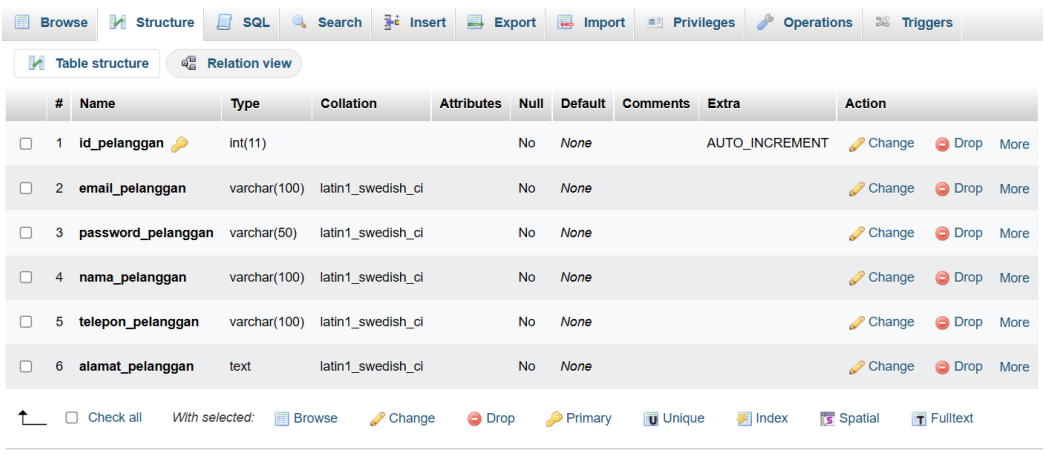

Normalize Print A Propose table structure @ b Move columns A Normalize

# **Gambar 5.16 Tampilan Rancangan Tabel Pelanggan**

6. Tampilan Rancangan Tabel Pembayaran

Rancangan tabel pembayaran digunakan untuk merancang file apa saja digunakan dalam mendesain tabel Pembayaran yang digunakan

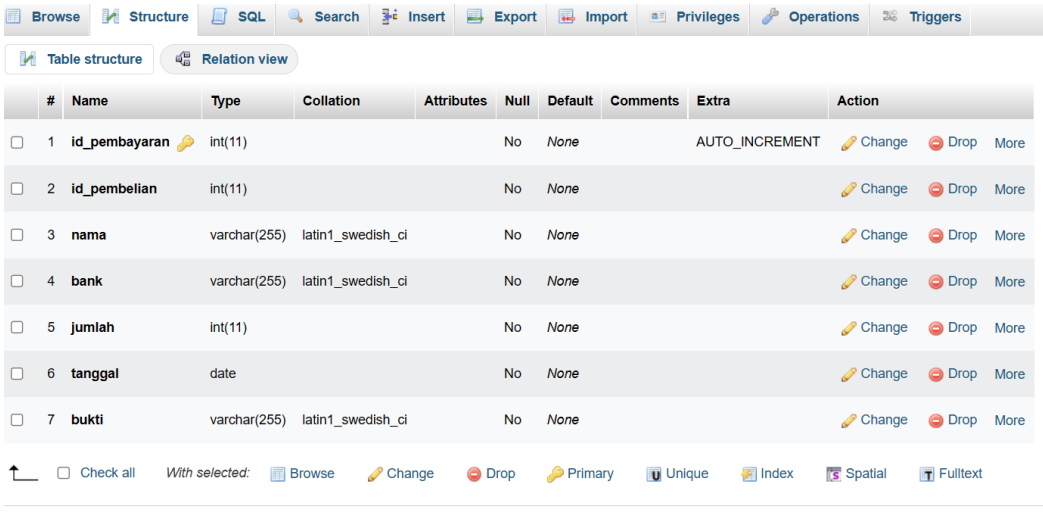

Print More columns A Normalize

### **Gambar 5.17 Tampilan Rancangan Tabel Pembayaran**

7. Tampilan Rancangan Tabel Penjualan

Rancangan tabel penjualan digunakan untuk merancang file apa saja digunakan dalam mendesain tabel Penjualan yang digunakan

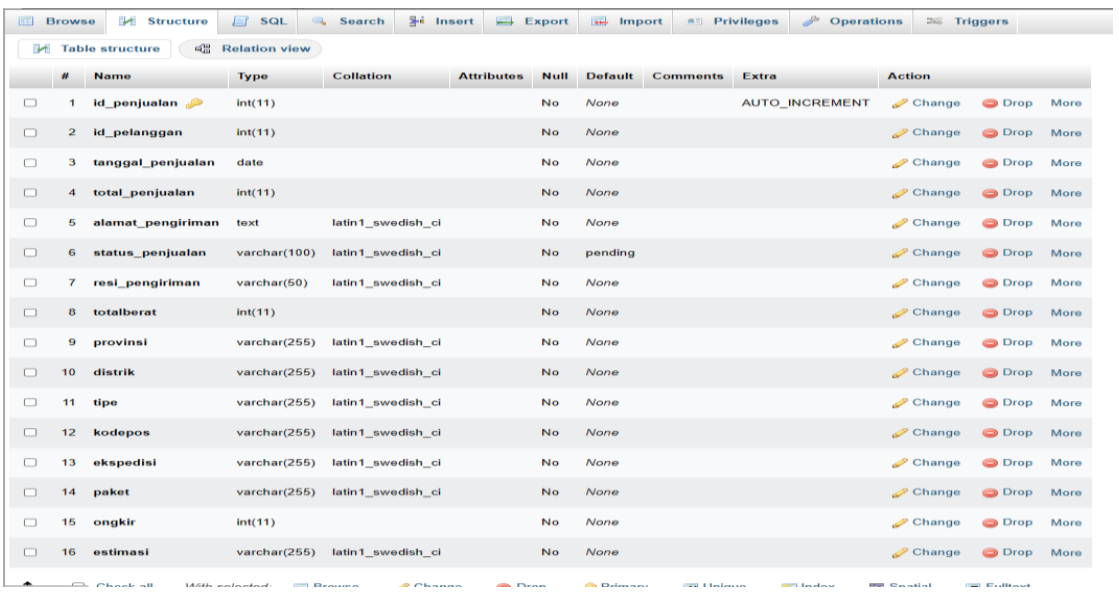

### **Gambar 5.18 Tampilan Rancangan Tabel Penjualan**

8. Tampilan Rancangan Tabel Produk

Rancangan tabel produk digunakan untuk merancang file apa saja digunakan dalam mendesain tabel Produk yang digunakan

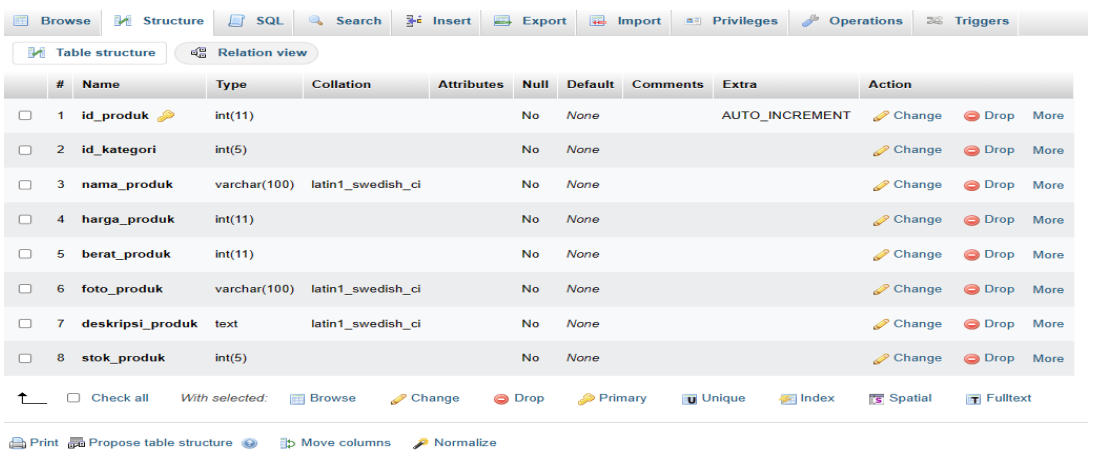

## **Gambar 5.19 Tampilan Rancangan Tabel Produk**

9. Tampilan Rancangan Tabel Penjualan Produk

Rancangan tabel penjualan produk digunakan untuk merancang file apa saja digunakan dalam mendesain tabel penjualan produk yang digunakan

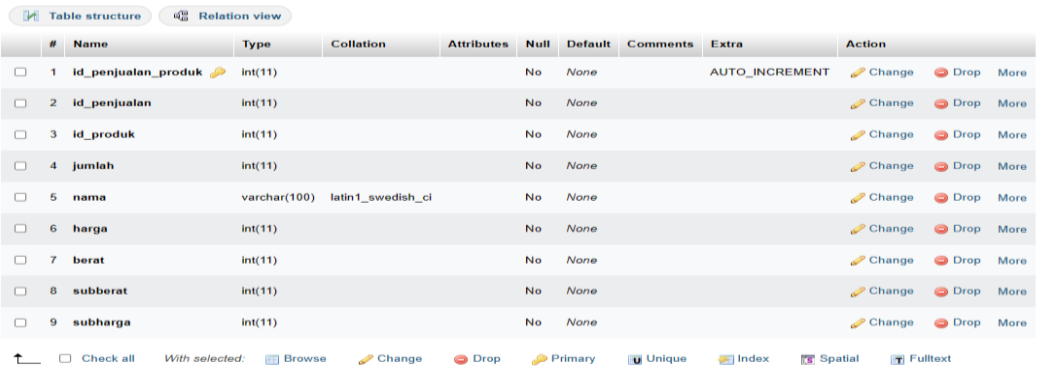

#### **Gambar 5.20 Tampilan Rancangan Tabel Penjualan Produk**

10. Tampilan Rancangan Tabel Produk Foto

Rancangan tabel produk foto digunakan untuk merancang file apa saja digunakan dalam mendesain tabel produk fo yang digunakan

| 圃              | <b>M</b> Structure <b>R</b> SQL<br><b>Browse</b>                                   |                | Search <b>3-i</b> Insert  |                               |             |         |                        | Export <b>E</b> Import <b>E</b> Privileges <b><i>C</i></b> Operations |                      | <b>E Triggers</b> |  |
|----------------|------------------------------------------------------------------------------------|----------------|---------------------------|-------------------------------|-------------|---------|------------------------|-----------------------------------------------------------------------|----------------------|-------------------|--|
|                | a Relation view<br><b>M</b> Table structure                                        |                |                           |                               |             |         |                        |                                                                       |                      |                   |  |
|                | # Name                                                                             | <b>Type</b>    | <b>Collation</b>          | <b>Attributes</b>             | <b>Null</b> |         | Default Comments Extra |                                                                       | <b>Action</b>        |                   |  |
| u              | 1 id produk foto                                                                   | int(11)        |                           |                               | <b>No</b>   | None    |                        | <b>AUTO INCREMENT</b>                                                 | $\mathscr{D}$ Change | O Drop More       |  |
|                | 2 id produk                                                                        | int(11)        |                           |                               | <b>No</b>   | None    |                        |                                                                       | <b>⊘</b> Change      | ODrop More        |  |
| H              | nama produk foto varchar(255) latin1 swedish ci<br>3                               |                |                           |                               | <b>No</b>   | None    |                        |                                                                       | Change               | ODrop More        |  |
|                | Check all<br>0                                                                     | With selected: | <b>I</b> Browse<br>Change | <b>O</b> Drop                 |             | Primary | <b>Unique</b>          | Index                                                                 | <b>Spatial</b>       | <b>Fulltext</b>   |  |
|                | <b>A</b> Print 品 Propose table structure @<br><b>b</b> Move columns<br>/ Normalize |                |                           |                               |             |         |                        |                                                                       |                      |                   |  |
| <b>Jeb</b> Add |                                                                                    | column(s)      |                           | after nama produk foto $\vee$ | Go          |         |                        |                                                                       |                      |                   |  |

**Gambar 5.21 Tampilan Rancangan Tabel Produk Foto**

### **5.2 PENGUJIAN SISTEM**

Untuk mengetahui keberhasilan dari implementasi yang telah dilakukan, maka penulis melakukan tahap pengujian terhadap sistem fungsional, yaitu dengan menggunakan metode pengujian black box testing, dimana pengujian berfokus pada persyaratan fungsional perangkat lunak yang dibuat. Pengujian dilakukan dengan

cara menguji langsung setiap fungsi dan menu-menu yang ada disistem. Berikut beberapa yang penulis lakukan :

1. Pengujian Pendaftaran

Berikut ini merupakan tabel pengujian pendaftaran yang dilakukan agar user dapat mengakses web penjualan tersebut.

| Kondisi<br>Pengujian                   | <b>Prosedur</b>                                                                   | <b>Masukan</b>                                                      | Keluaran                                  | Hasil                                                          | <b>Kesim</b><br>pulan |
|----------------------------------------|-----------------------------------------------------------------------------------|---------------------------------------------------------------------|-------------------------------------------|----------------------------------------------------------------|-----------------------|
| Pengujian<br>Pendaftaran<br>(berhasil) | Memasukkan/m<br>engisi data yang<br>tersedia<br>Klik tombol<br>2.<br>daftar       | Username<br>dan<br>Password<br>yang sesuai<br>dengan<br>pendaftaran | Menampilka<br>n halaman<br>menu login     | Aktor<br>berhasil<br>mengisi data<br>registrasi<br>pendaftaran | Baik                  |
| Penngujian<br>Pendaftaran<br>(gagal)   | Memasukkan/m<br>1.<br>engisi data yang<br>tersedia<br>Klik tombol<br>2.<br>daftar | Pendaftaran<br>tidak<br>lengkap                                     | Tampil pesan<br>"Harap isi<br>Bidang ini" | Tetap pada<br>halaman<br>Pendaftaran                           | <b>Baik</b>           |

**Tabel 5.1 Pengujian Pendaftaran**

# 2. Pengujian Halaman Login

Pengujian halaman login merupakan tabel pengujian login yang dilakukan

agar aktor dapat mengakses menu yang terdapat di sistem.

**Tabel 5.2 Pengujian Halaman Login**

| <b>Kondisi</b><br>Pengujian | <b>Prosedur</b>          | <b>Masukan</b>          | Keluaran                | <b>Hasil</b>        | <b>Kesim</b><br>pulan |
|-----------------------------|--------------------------|-------------------------|-------------------------|---------------------|-----------------------|
| Pengujian                   | Masukkan                 | Username dan            | Menampilkan             | Aktor               | Baik                  |
| Login<br>(berhasil)         | username dan<br>password | password<br>yang sesuai | halaman<br>utama (home, | berhasil<br>halaman |                       |
|                             | 2. Klik tombol           | dengan                  | keranjang,              | utama               |                       |
|                             | login                    | database                | logout,                 | (home,              |                       |
|                             |                          |                         | riwayat                 | keranjang,          |                       |
|                             |                          |                         | belanja,                | logout,             |                       |
|                             |                          |                         | chekout                 | riwayat             |                       |
|                             |                          |                         |                         | belanja,            |                       |
|                             |                          |                         |                         | chekout             |                       |

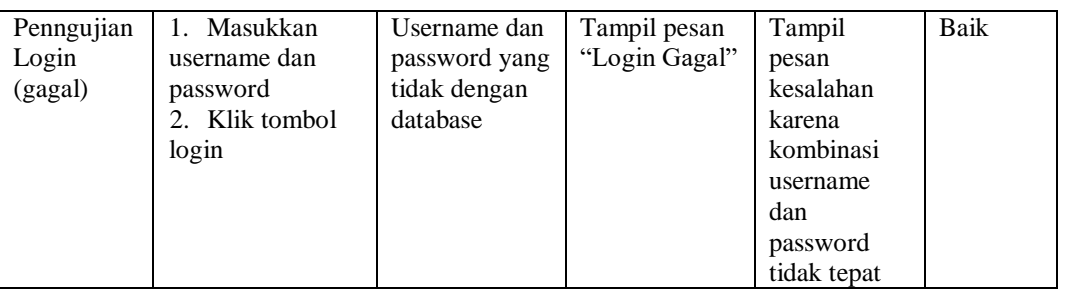

# 3. Pengujian Halaman Produk

Pengujian halaman produk merupakan tabel pengujian produk yang dilakukan agar aktor dapat mengakses menu yang terdapat di sistem.

| Kondisi<br>Pengujian           |                                                                                | Prosedur                                                                                                    | <b>Masukan</b>                            | Keluaran                                                | <b>Hasil</b>                           | <b>Kesim</b><br>pulan |
|--------------------------------|--------------------------------------------------------------------------------|----------------------------------------------------------------------------------------------------|-------------------------------------------|---------------------------------------------------------|----------------------------------------|-----------------------|
| Tambah<br>Produk<br>(berhasil) | ÷,<br>$\overline{a}$<br>÷                                                      | Klik tombol<br>tambah<br>Tampil<br>Halaman<br>tambah<br>Input data<br>Klik Simpan                                 | Tambah<br>data produk<br>lengkap          | Tampil pesan<br>: "Data<br>Berhasil<br>Ditambahkan<br>, | Data menu<br>produk sudah<br>bertambah | Baik                  |
| Tambah<br>produk<br>(gagal)    | $\overline{a}$<br>$\overline{a}$<br>$\overline{a}$<br>$\overline{\phantom{a}}$ | Klik tombol<br>tambah<br>Tampil<br>Halaman<br>tambah<br>Input data<br>Klik Simpan                                 | Tambah<br>data produk<br>tidak<br>lengkap | Tampil pesan<br>: "Harap isi<br>Bidang ini"             | Data menu<br>produk tidak<br>bertambah | <b>Baik</b>           |
| Ubah<br>produk<br>(Berhasil)   | ÷,<br>$\overline{a}$<br>$\overline{a}$<br>$\overline{a}$<br>$\overline{a}$     | Pilih data yang<br>hendak diubah<br>Klik tombol<br>ubah<br>Tampil<br>Halaman ubah<br>Modifikasi data<br>Klik ubah | Ubah data<br>produk<br>lengkap            | Tampil pesan<br>: "Data<br>Berhasil<br>Diubah"          | Data pada<br>produk<br>diubah          | <b>Baik</b>           |
| Hapus<br>produk<br>(berhasil)  | ÷,<br>$\overline{a}$<br>$\overline{a}$                                         | Pilih data yang<br>hendak dihapus<br>Klik tombol<br>hapus<br>Tampil option<br>hapus pesan<br>(Batal/oke)          | Klik OKE                                  | Tampil pesan<br>: "Data<br>Berhasil<br>Dihapus"         | Data pada<br>produk<br>terhapus        | Baik                  |

**Tabel 5.3 Pengujian Halaman Produk**

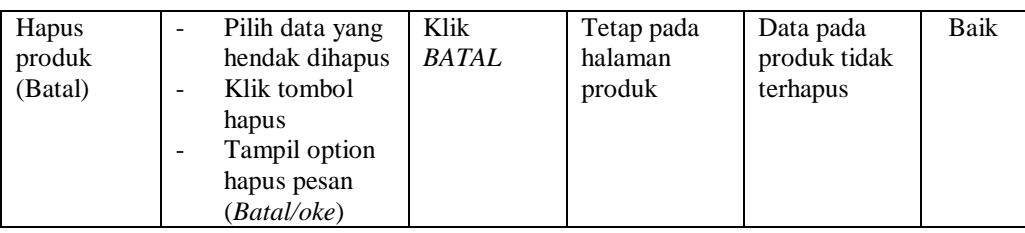

# 4. Pengujian Halaman Kategori

Pengujian halaman produk merupakan tabel pengujian produk yang dilakukan agar aktor dapat mengakses menu yang terdapat di sistem.

**Tabel 5.4 Pengujian Halaman Kategori**

| Kondisi<br>Pengujian             | Prosedur                                                                                                    | <b>Masukan</b>                                 | Keluaran                                                         | <b>Hasil</b>                                | <b>Kesim</b><br>pulan |
|----------------------------------|----------------------------------------------------------------------------------------------------|------------------------------------------------|------------------------------------------------------------------|---------------------------------------------|-----------------------|
| Tambah<br>kategori<br>(berhasil) | Klik tombol<br>$\overline{a}$<br>tambah<br>Tampil<br>$\overline{\phantom{a}}$<br>Halaman<br>tambah<br>Input data<br>Klik Simpan<br>$\overline{a}$                                                   | Tambah<br>data<br>kategori<br>lengkap          | Tampil pesan<br>: "Data<br><b>Berhasil</b><br>Ditambahkan<br>, , | Data menu<br>kategori<br>sudah<br>bertambah | Baik                  |
| Tambah<br>kategori<br>(gagal)    | Klik tombol<br>$\overline{a}$<br>tambah<br>Tampil<br>$\overline{a}$<br>Halaman<br>tambah<br>Input data<br>$\overline{a}$<br>Klik Simpan                                                             | Tambah<br>data<br>kategori<br>tidak<br>lengkap | Tampil pesan<br>"Harap isi<br>Bidang ini"                        | Data menu<br>kategori tidak<br>bertambah    | <b>Baik</b>           |
| Ubah<br>kategori<br>(Berhasil)   | Pilih data yang<br>$\blacksquare$<br>hendak diubah<br>Klik tombol<br>$\overline{a}$<br>ubah<br>Tampil<br>Halaman ubah<br>Modifikasi data<br>$\overline{a}$<br>Klik ubah<br>$\overline{\phantom{a}}$ | Ubah data<br>kategori<br>lengkap               | Tampil pesan<br>: "Data<br>Berhasil<br>Diubah"                   | Data pada<br>kategori<br>diubah             | Baik                  |
| Hapus<br>kategori<br>(berhasil)  | Pilih data yang<br>÷,<br>hendak dihapus<br>Klik tombol<br>$\overline{\phantom{a}}$<br>hapus<br>Tampil option<br>$\blacksquare$<br>hapus pesan<br>(Batal/oke)                                        | Klik OKE                                       | Tampil pesan<br>: "Data<br><b>Berhasil</b><br>Dihapus"           | Data pada<br>kategori<br>terhapus           | Baik                  |

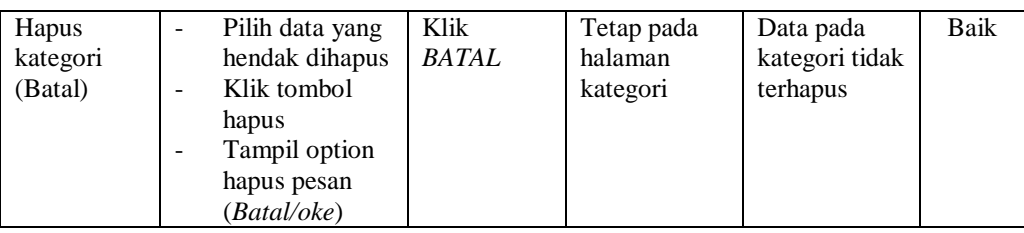

# 5. Pengujian Halaman Admin

Pengujian halaman admin merupakan tabel pengujian admin yang dilakukan agar aktor dapat mengakses menu yang terdapat di sistem.

| <b>Kondisi</b><br>Pengujian   |                                                                                                  | <b>Prosedur</b>                                                                                                   | <b>Masukan</b>                           | Keluaran                                                         | <b>Hasil</b>                          | <b>Kesim</b><br>pulan |
|-------------------------------|--------------------------------------------------------------------------------------------------|----------------------------------------------------------------------------------------------------|------------------------------------------|------------------------------------------------------------------|---------------------------------------|-----------------------|
| Tambah<br>admin<br>(berhasil) | $\overline{\phantom{a}}$<br>$\overline{a}$<br>$\blacksquare$                                     | Klik tombol<br>tambah<br>Tampil<br>Halaman<br>tambah<br>Input data<br>Klik Simpan                                 | Tambah<br>data admin<br>lengkap          | Tampil pesan<br>: "Data<br><b>Berhasil</b><br>Ditambahkan<br>, , | Data menu<br>admin sudah<br>bertambah | Baik                  |
| Tambah<br>admin<br>(gagal)    | $\overline{a}$<br>$\overline{a}$<br>$\overline{a}$<br>$\blacksquare$                             | Klik tombol<br>tambah<br>Tampil<br>Halaman<br>tambah<br>Input data<br>Klik Simpan                                 | Tambah<br>data admin<br>tidak<br>lengkap | Tampil pesan<br>"Harap isi<br>Bidang ini"                        | Data menu<br>admin tidak<br>bertambah | Baik                  |
| Ubah<br>admin<br>(Berhasil)   | $\overline{a}$<br>$\blacksquare$<br>$\overline{a}$<br>$\blacksquare$<br>$\overline{\phantom{a}}$ | Pilih data yang<br>hendak diubah<br>Klik tombol<br>ubah<br>Tampil<br>Halaman ubah<br>Modifikasi data<br>Klik ubah | Ubah data<br>admin<br>lengkap            | Tampil pesan<br>: "Data<br>Berhasil<br>Diubah"                   | Data pada<br>admin diubah             | Baik                  |
| Hapus<br>admin<br>(berhasil)  | $\overline{\phantom{a}}$<br>$\overline{a}$<br>$\blacksquare$                                     | Pilih data yang<br>hendak dihapus<br>Klik tombol<br>hapus<br>Tampil option<br>hapus pesan<br>(Batal/oke)          | Klik OKE                                 | Tampil pesan<br>: "Data<br>Berhasil<br>Dihapus"                  | Data pada<br>admin<br>terhapus        | Baik                  |

**Tabel 5.5 Pengujian Halaman Admin**

L,

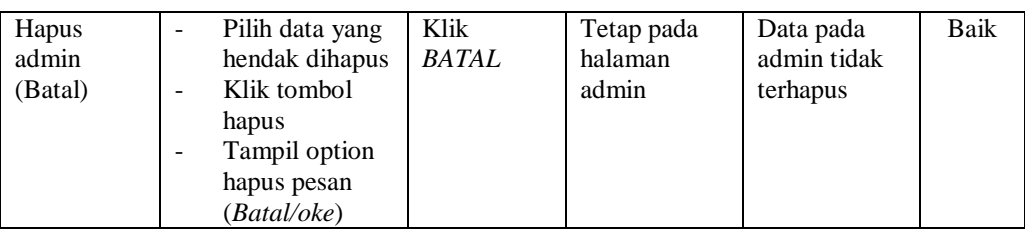

# 6. Pengujian Halaman Pelanggan

Pengujian halaman pelanggan merupakan tabel pengujian pelanggan yang

dilakukan agar aktor dapat mengakses menu yang terdapat di sistem.

**Tabel 5.6 Pengujian Halaman Pelanggan**

| Kondisi<br>Pengujian              |                                                                                                    | Prosedur                                                                                                    | <b>Masukan</b>                                  | <b>Keluaran</b>                                           | <b>Hasil</b>                                 | <b>Kesim</b><br>pulan |
|-----------------------------------|----------------------------------------------------------------------------------------------------|----------------------------------------------------------------------------------------------------|-------------------------------------------------|-----------------------------------------------------------|----------------------------------------------|-----------------------|
| Tambah<br>pelanggan<br>(berhasil) | ÷.<br>$\overline{\phantom{0}}$                                                                         | Klik tombol<br>tambah<br>Tampil<br>Halaman<br>tambah<br>Input data<br>Klik Simpan                                 | Tambah<br>data<br>pelanggan<br>lengkap          | Tampil pesan<br>: "Data<br>Berhasil<br>Ditambahkan<br>, , | Data menu<br>pelanggan<br>sudah<br>bertambah | Baik                  |
| Tambah<br>pelanggan<br>(gagal)    | $\overline{a}$<br>$\qquad \qquad \blacksquare$<br>$\overline{\phantom{a}}$<br>$\overline{\phantom{a}}$ | Klik tombol<br>tambah<br>Tampil<br>Halaman<br>tambah<br>Input data<br>Klik Simpan                                 | Tambah<br>data<br>pelanggan<br>tidak<br>lengkap | Tampil pesan<br>"Harap isi<br>Bidang ini"                 | Data menu<br>pelanggan<br>tidak<br>bertambah | Baik                  |
| Ubah<br>pelanggan<br>(Berhasil)   | $\frac{1}{2}$<br>$\overline{\phantom{0}}$<br>-<br>$\overline{\phantom{m}}$<br>$\frac{1}{2}$            | Pilih data yang<br>hendak diubah<br>Klik tombol<br>ubah<br>Tampil<br>Halaman ubah<br>Modifikasi data<br>Klik ubah | Ubah data<br>pelanggan<br>lengkap               | Tampil pesan<br>: "Data<br>Berhasil<br>Diubah"            | Data pada<br>pelanggan<br>diubah             | <b>Baik</b>           |
| Hapus<br>pelanggan<br>(berhasil)  | ÷,<br>$\qquad \qquad \blacksquare$<br>$\overline{\phantom{a}}$                                         | Pilih data yang<br>hendak dihapus<br>Klik tombol<br>hapus<br>Tampil option<br>hapus pesan<br>(Batal/oke)          | Klik OKE                                        | Tampil pesan<br>: "Data<br><b>Berhasil</b><br>Dihapus"    | Data pada<br>pelanggan<br>terhapus           | Baik                  |

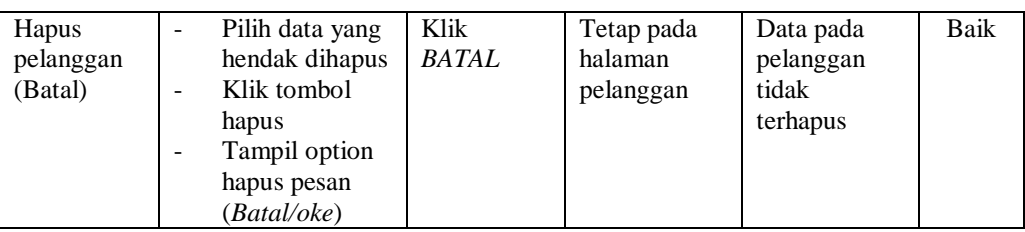

## 7. Pengujian Halaman Penjualan

Pengujian halaman penjualan merupakan tabel pengujian penjualan yang dilakukan agar aktor dapat mengakses menu yang terdapat di sistem.

**Tabel 5.7 Pengujian Halaman Penjualan**

| <b>Kondisi</b><br>Pengujian | <b>Prosedur</b>                                                                                                    | <b>Masukan</b>                           | Keluaran                                                             | <b>Hasil</b>                            | <b>Kesim</b><br>pulan |
|-----------------------------|----------------------------------------------------------------------------------------------------|------------------------------------------|----------------------------------------------------------------------|-----------------------------------------|-----------------------|
| Pembayara<br>n (berhasil)   | Klik tombol<br>pembayaran<br>Tampil<br>Halaman<br>pembayaran<br><i>Input</i> data<br>$\overline{\phantom{a}}$<br>Klik proses<br>$\qquad \qquad$ | Tambah<br>data<br>pembayara<br>n lengkap | Tampil pesan<br>: "Data<br>Penjualan<br><b>Berhasil</b><br>Diupdate" | Data<br>Penjualan<br>sudah<br>berubah   | Baik                  |
| Pembayara<br>n (batal)      | Klik tombol<br>pembayaran<br>Tampil<br>Halaman<br>pembayaran<br>imput data<br>Klik proses                                                       | Imput data<br>tidak<br>lengkap           | Tampil pesan<br>"Harap isi<br>Bidang ini"                            | Data pada<br>Penjualan<br>tidak berubah | Baik                  |

8. Pengujian Menu Laporan

Pengujian menu laporan digunakan untuk memastikan semua laporan dapat

ditampilkan dan dicetak sebagaimana semestinya.

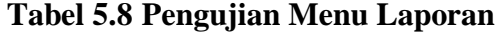

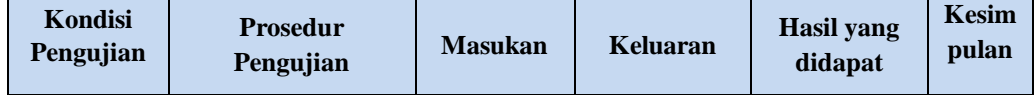

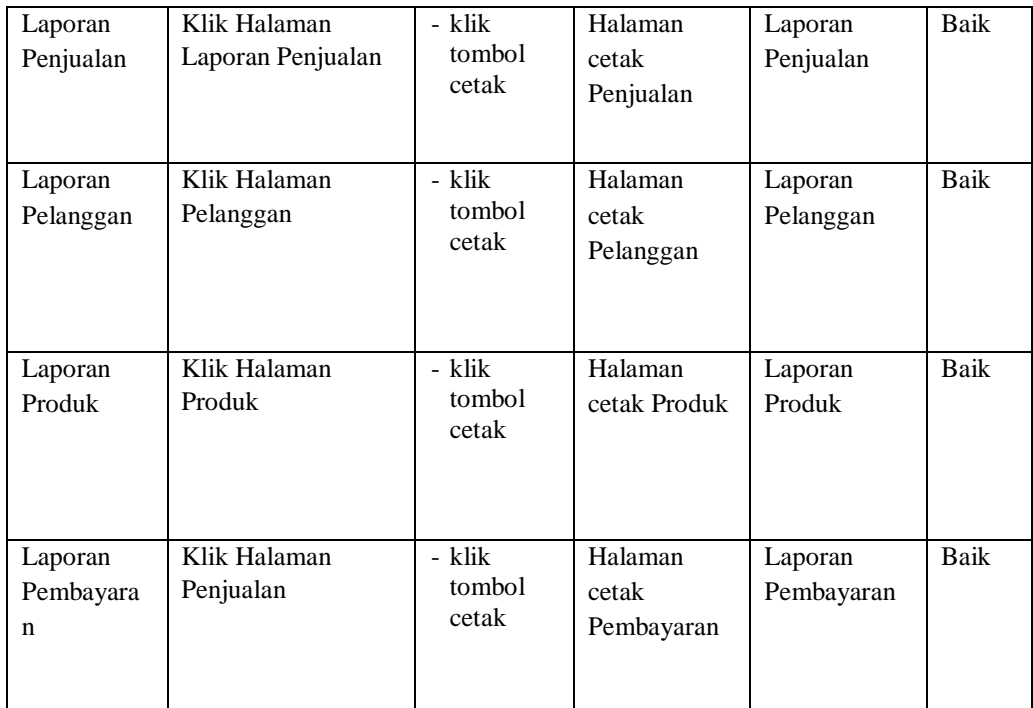

### **5.3. ANALISIS HASIL YANG DI CAPAI OLEH SISTEM**

Berdasarkan implementasi dan pengujian yang telah dilakukan terhadap sistem yang telah dibuat, maka analisis hasil yang dicapai terdapat kelebihan dan kekurangan dalam perancangan sistem informasi penjualan pada Toko Galery Bonsai Wong Ndeso berbasis web.

- 1. Kelebihan Dari Sistem Yang Dibangun Adalah :
	- a. Sistem mampu mempercepat dan mempermudah segala proses kegiatan admin dalam mengelola penjualan produk padatoko Bonsai Wong Ndeso.
	- b. Sistem dilengkapi dengan informasi-informasi produk yang lengkap sehingga pelanggan dapat menemukan produk dengan mudah.
	- c. Sistem mempermudah admin dalam membuat laporan pemesanan.
- d. Data menjadi lebih aman dan rapi karena disimpan didalam database.
- 2. Kekurangan Dari Sistem Yang Dibangun Adalah :
	- a. Tampilan interface masih sederhana diharapkan untuk pengembangan sistem selanjutnya dapat meningkatkan qualitas dari tampilan interface tersebut.

Dari kelebihan dan kekurangan sistem diatas, dapat disimpulkan bahwa perangkat lunak ini dapat meminimalisir terjadinya kehilangan data, kesalahan penginputan data, lebih menghemat waktu, dan diproses lebih cepat serta akurat sehingga dapat membantu dalam pembuatan laporan.